# **How to manage Custom DLL at Screen Pop Configuration**

## Step-by-step guide

- Go to Linkscope Web application and if you're not already signed in, select **Sign in.**
- From the Linkscope Web application, you click to **Configuration ? Screen Pop? Custom DLL** at the menu.

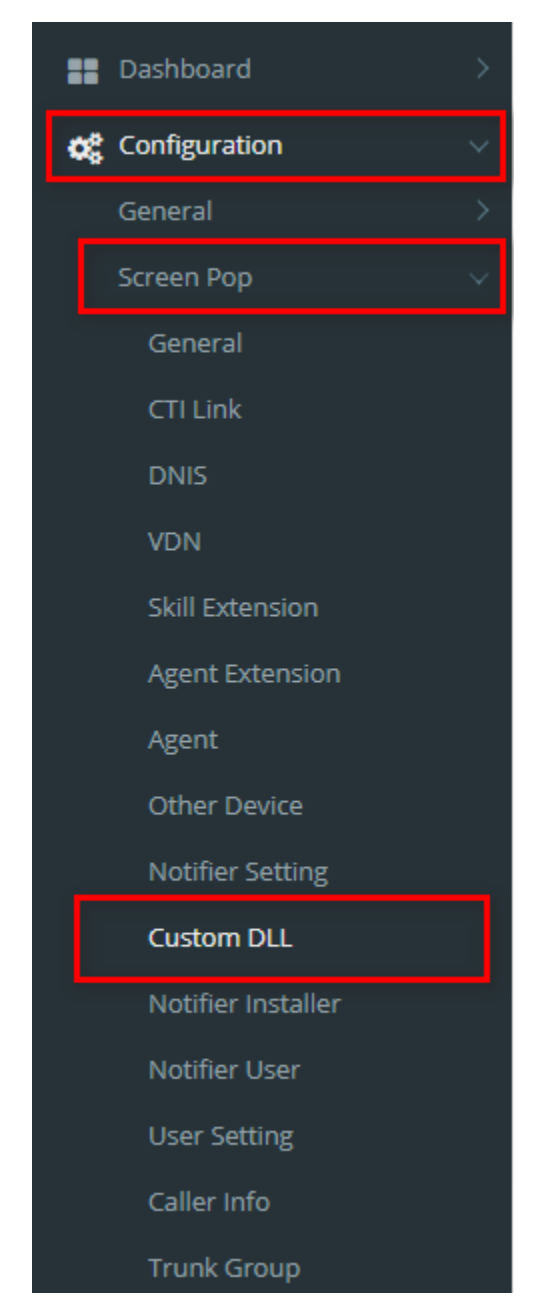

## **ADD NEW A CUSTOM DLL FILE**

1. On **Upload new custom DLL** label, click **Select files** button.

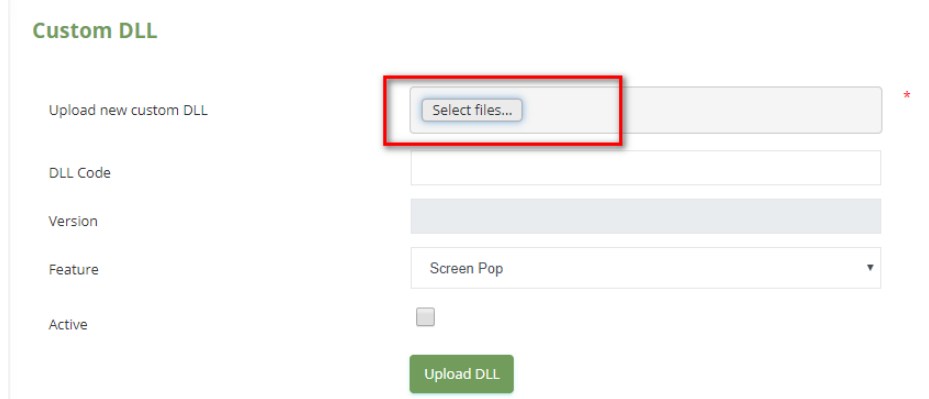

2. Select a DLL file that you want to import and click **Open** button.

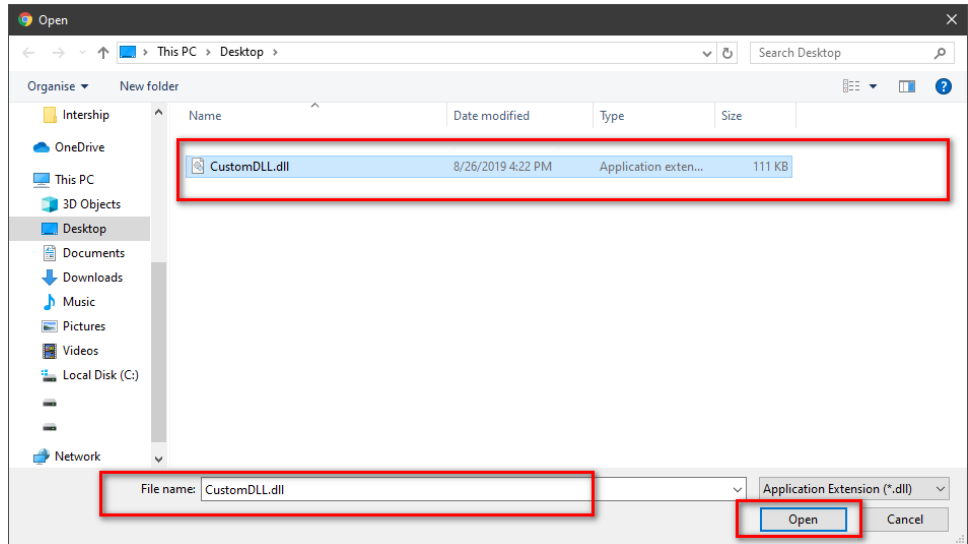

3. You enter **DLL Code** (optional), select a **Feature** and check **Active.** Then click **Upload DLL** button.

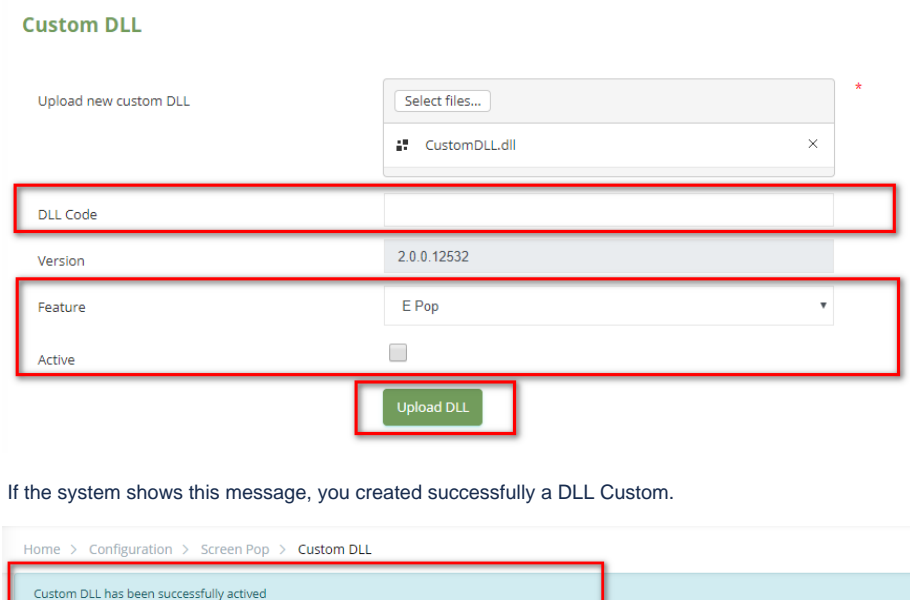

#### **INACTIVE/REACTIVE A DLL CUSTOM**

ı

1. On **Custom DLL** table, select any row you want to Inactive/Reactive.

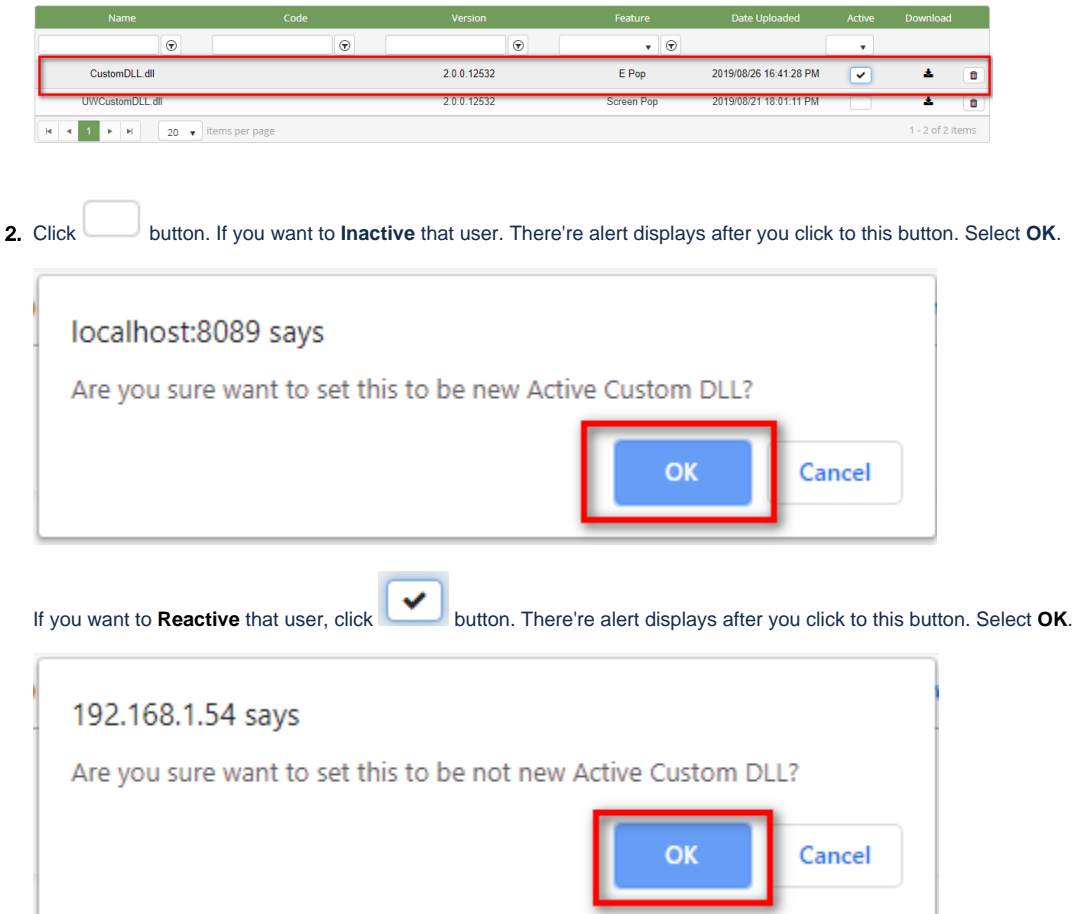

## **DELETE A DLL CUSTOM**

1. On **Custom DLL** table, select any row you want to delete the DLL Custom.

|                                                                                                    | Name                                                          | Code    | Version       | Feature            | <b>Date Uploaded</b>   | <b>Active</b> | Download         |   |
|----------------------------------------------------------------------------------------------------|---------------------------------------------------------------|---------|---------------|--------------------|------------------------|---------------|------------------|---|
|                                                                                                    | $\odot$                                                       | $\odot$ | $^\copyright$ | $\bullet$ $\Theta$ |                        | ۷             |                  |   |
|                                                                                                    | CustomDLL.dll                                                 |         | 2.0.0.12532   | E Pop              | 2019/08/26 16:41:28 PM | v             | 土                | û |
|                                                                                                    | <b>UWCustomDLL</b> dl                                         |         | 2.0.0.12532   | <b>Screen Pop</b>  | 2019/08/21 18:01:11 PM |               |                  | û |
|                                                                                                    | $\mathbb{R}^+$ . In (<br>20 v items per page<br>$\rightarrow$ |         |               |                    |                        |               | 1 - 2 of 2 items |   |
| m<br>button on that row.<br>2. Click<br>3. There're alert displays after you click to this button. Select OK. |                                                               |         |               |                    |                        |               |                  |   |
|                                                                                                    | localhost:8089 says                                           |         |               |                    |                        |               |                  |   |
| Are you sure you want to delete this DLL?                                                                     |                                                               |         |               |                    |                        |               |                  |   |
|                                                                                                    |                                                               |         |               | OK                 |                        | Cancel        |                  |   |

If the system shows this message, you deleted successfully a DLL Custom file.

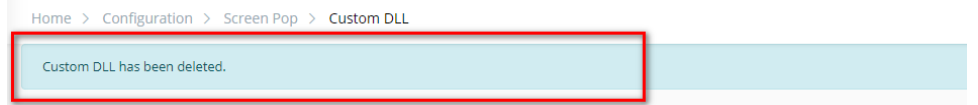

### **DOWNLOAD A DLL CUSTOM FILE**

1. On **Custom DLL** table, select any row you want to download the DLL Custom.

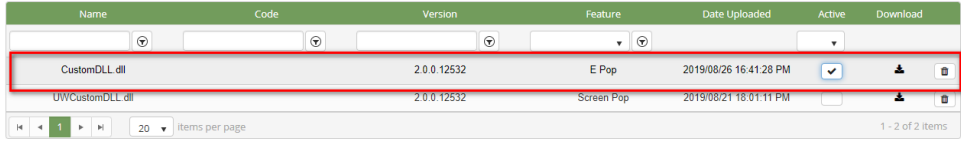

2. Click button on that row.

3. Check the **File Name**, **Save as type (\*DLL file)**. Then click **Save** button.

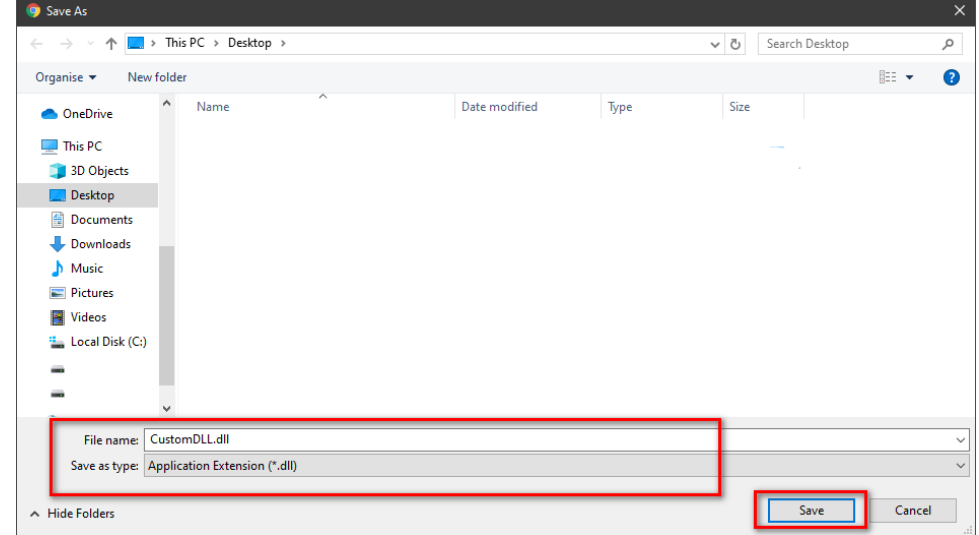

 $\odot$ 

## Related articles

- [Guideline How To Use The Agent Dashboard](https://docs.primas.net/display/PRIMASCX/Guideline+How+To+Use+The+Agent+Dashboard)
- [How to manage API User at General Configuration](https://docs.primas.net/display/PRIMASCX/How+to+manage+API+User+at+General+Configuration)
- [How to manage Postcall Survey Configuration](https://docs.primas.net/display/PRIMASCX/How+to+manage+Postcall+Survey+Configuration)
- [How to manage User Setting at Screen Pop Configuration](https://docs.primas.net/display/PRIMASCX/How+to+manage+User+Setting+at+Screen+Pop+Configuration)
- [How to manage FQ Config at FreedomQ Configuration](https://docs.primas.net/display/PRIMASCX/How+to+manage+FQ+Config+at+FreedomQ+Configuration)